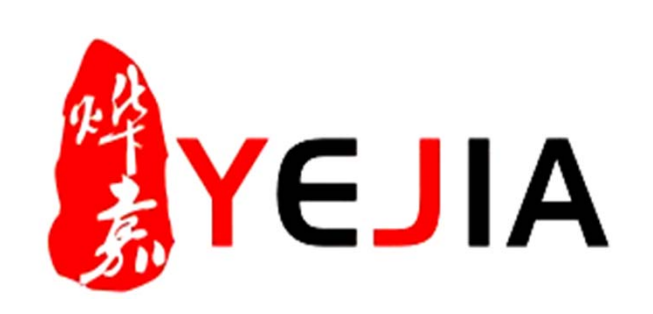

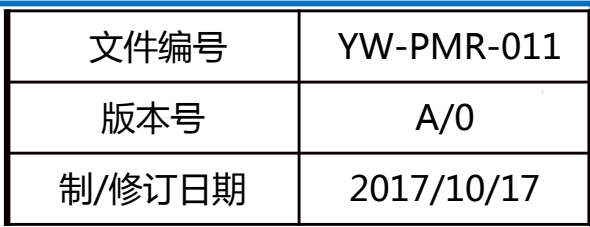

# **OA邮件导出业务标准说明书**

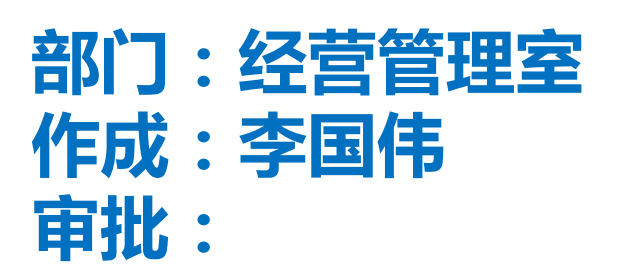

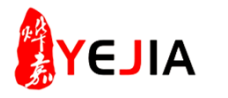

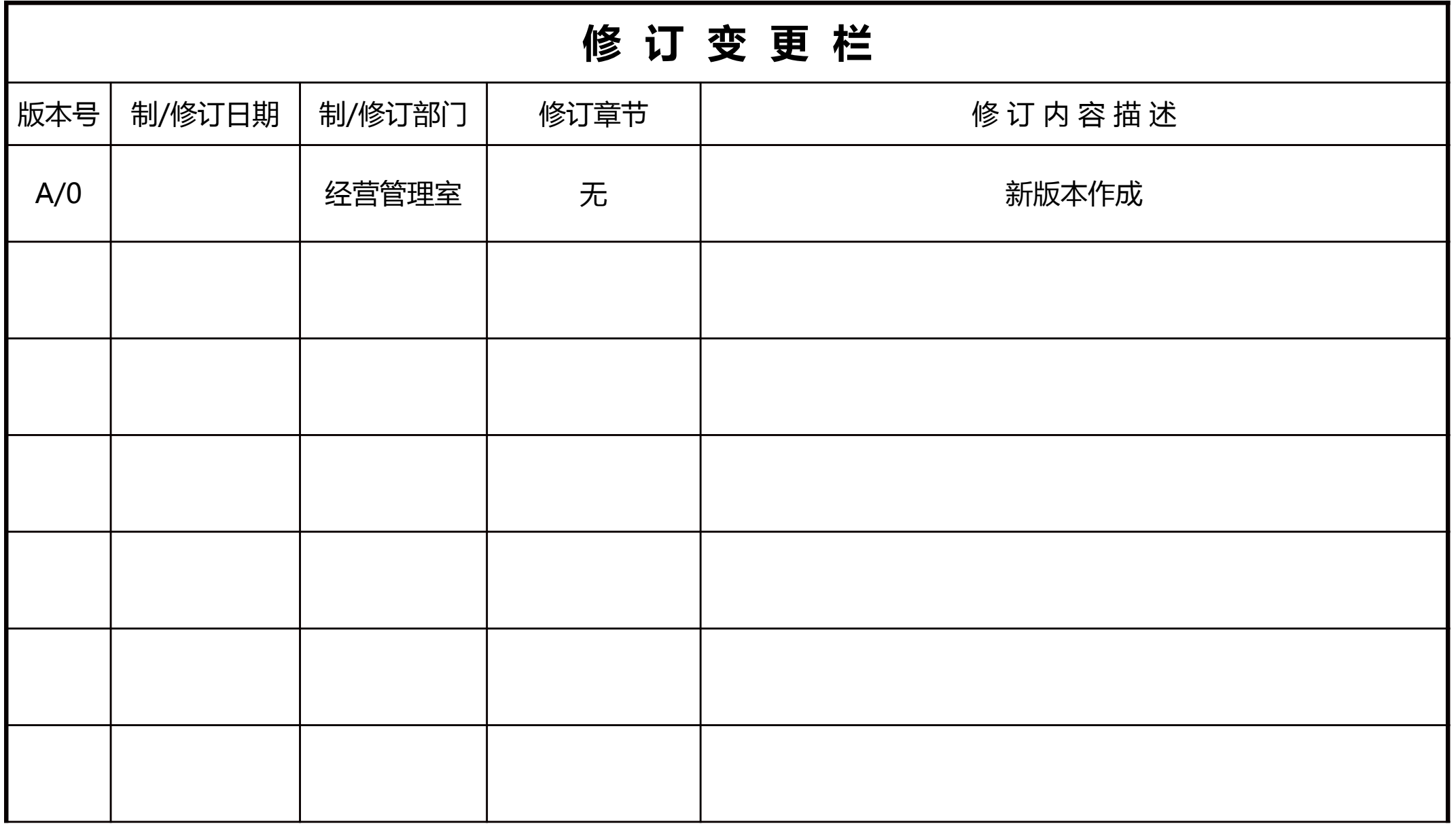

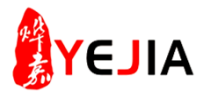

## 业务标准流程图

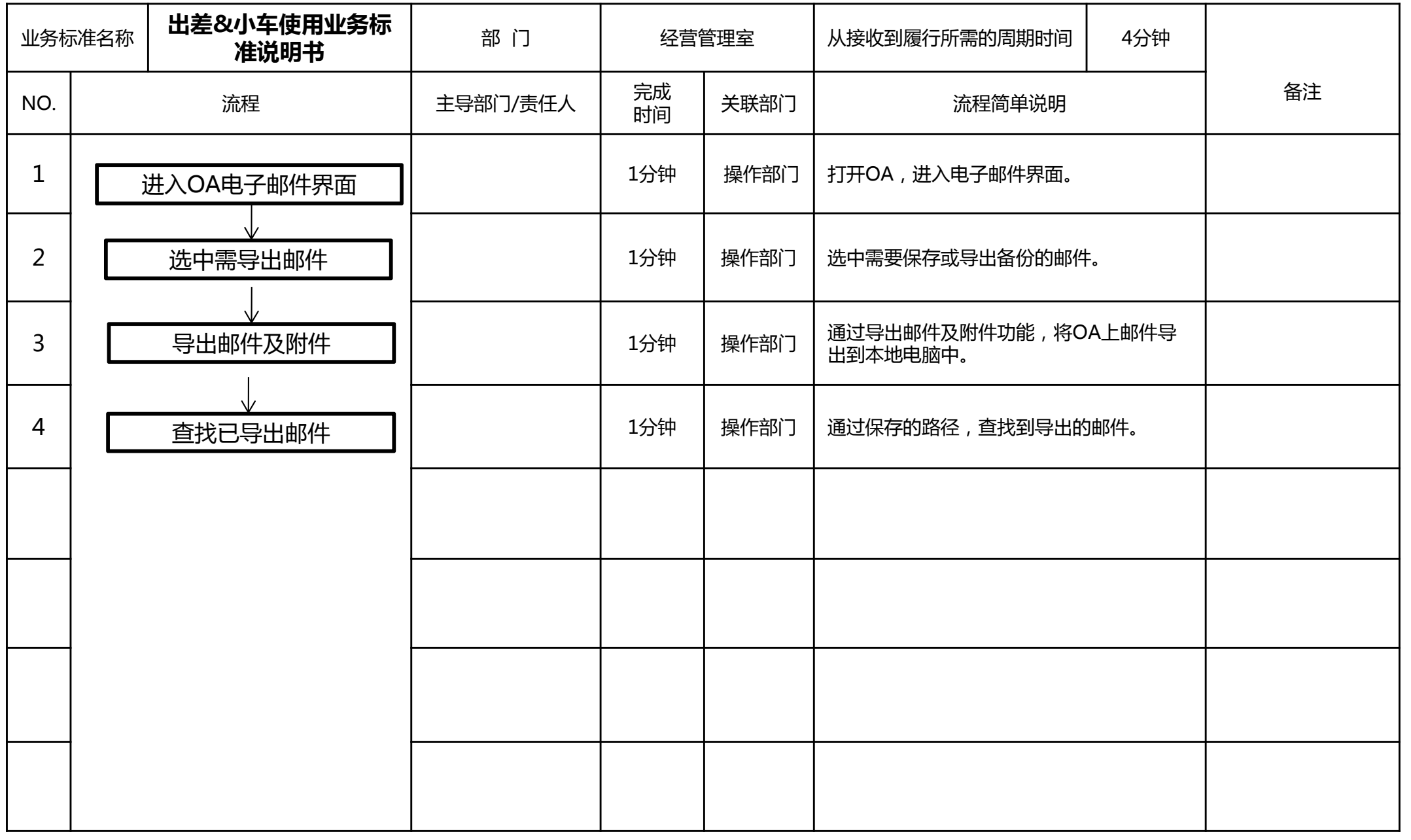

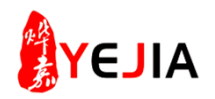

## 步骤: 一、进入OA电子邮件界面

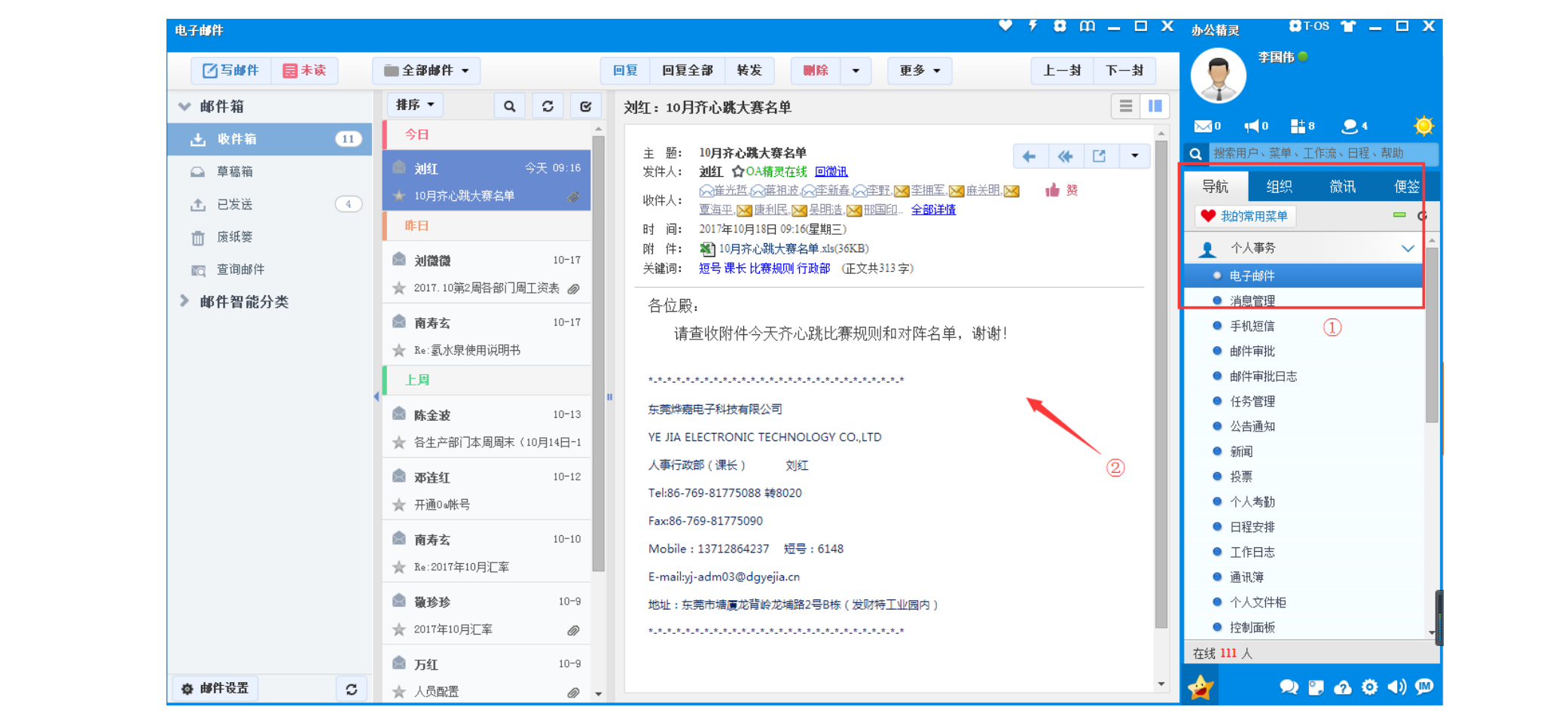

1、在OA客户端中,导航--电子邮件。 2、进入到OA邮件界面。

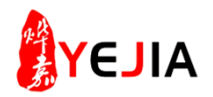

步骤: 二、选中需导出邮件

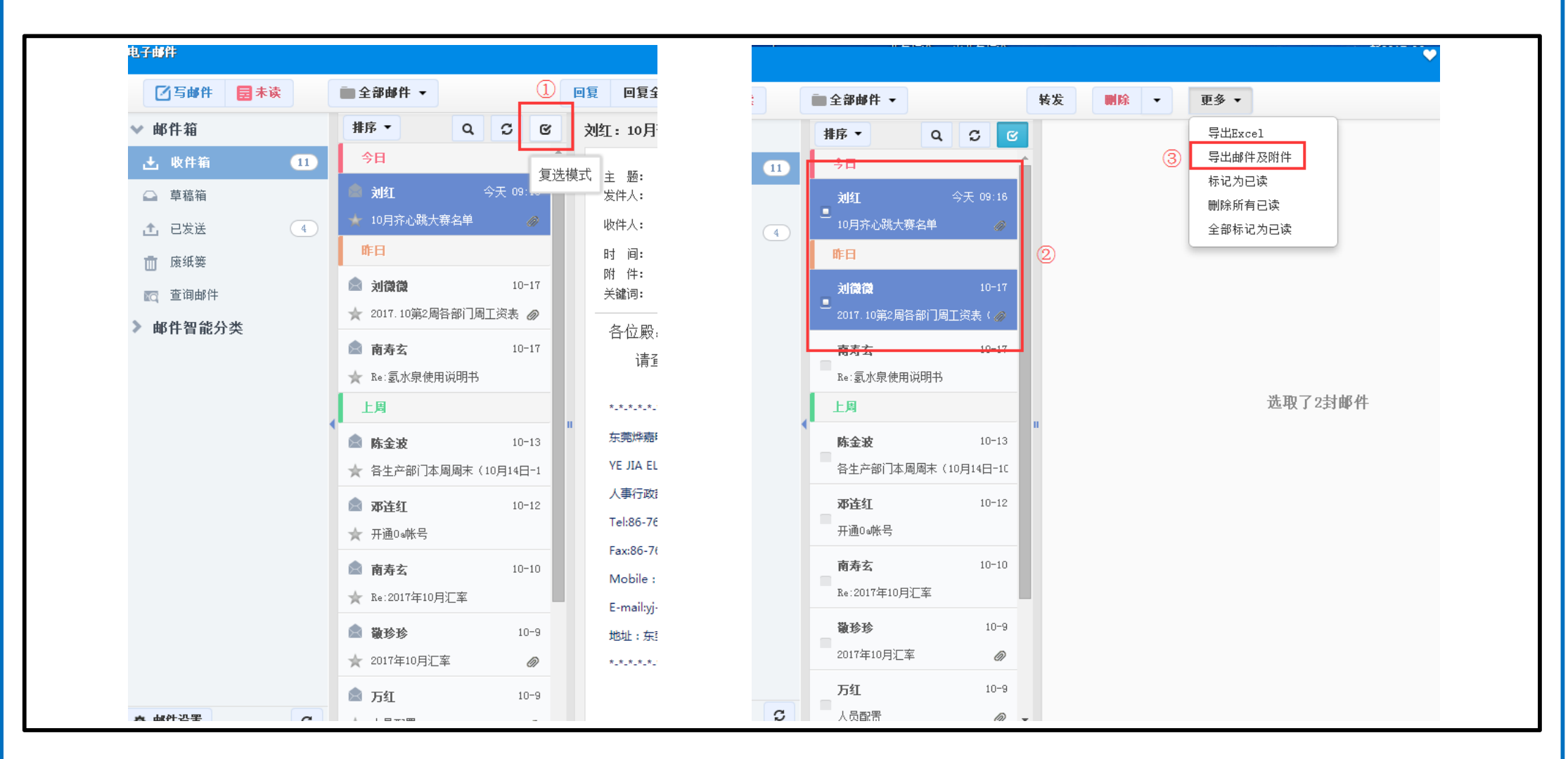

- 1、点击复选模式按钮。
- 2、点击复选模式后,可点击选中多个邮件。
- 3、点击更多--导出邮件及附件选项,对邮件进行导出操作。

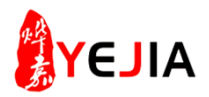

## 步骤: 三、导出邮件及附件

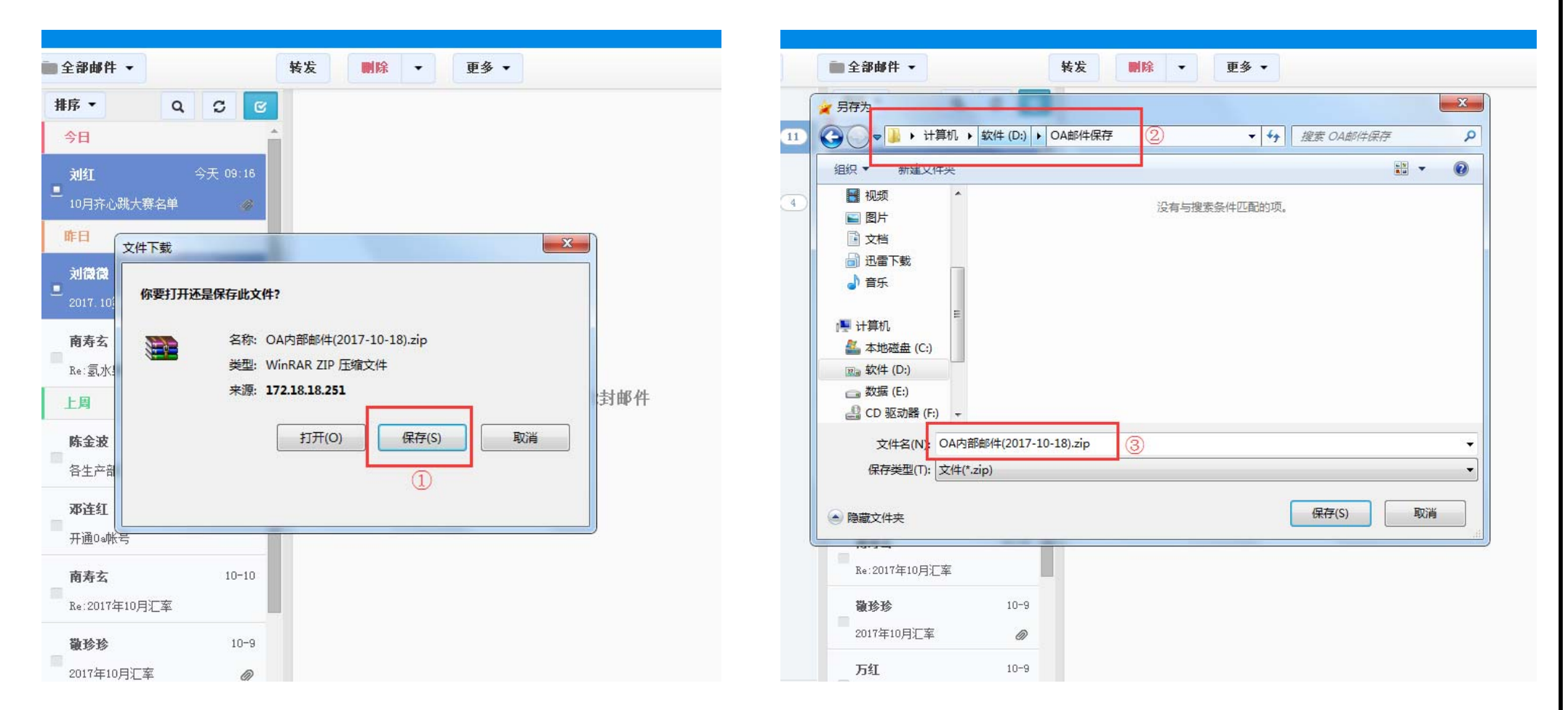

- 1、导出邮件时,选择保存按钮。
- 2、找到自己存储邮件的路径。
- 3、根据导出邮件内容,修改导出邮件的文件名,方便后续邮件的查找。设置完毕后,点击保 存导出。

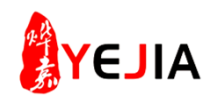

# 步骤: 四、查找已导出邮件

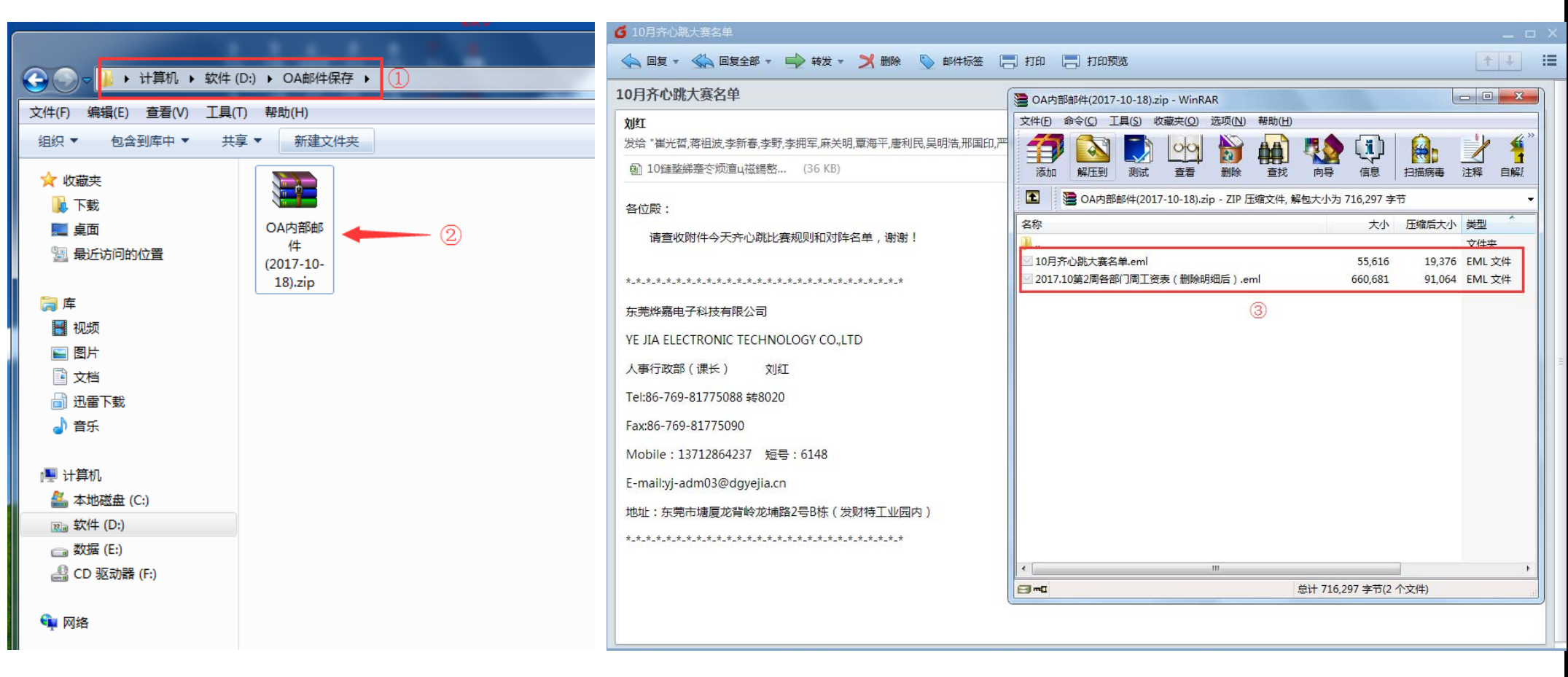

- 1、找到导出邮件位置的路径。
- 2、查看到导出的邮件压缩包。
- 3、双击邮件压缩包后,即可看到导出的邮件。双击邮件后,即可显示邮件内容及附件信息。